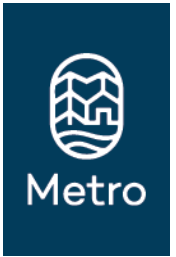

# **Metro Archives and Special Collections**

# Tips on How to Use Metro Online Records

[Metro Online Records](http://rim.metro-region.org/Webdrawer/Search) provides public access to Metro's frequently requested records such as legislation, meeting records, reports, and publications.

# **a. Quick Search**

This search appears in the top right corner of the search screen. It provides a fast and convenient way to perform simple searches that require only a single search method. The tool searches the title**s** of the records in the database. For helpful hints on searching, refer to the section on Search Techniques.

- 1. Type in your search words or phrase
- 2. Click the Quick Search button (or hit enter)

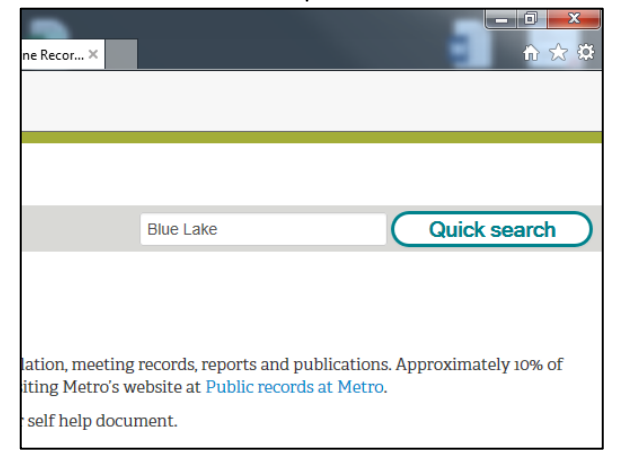

# **b. Search (aka "Complex Search")**

This search technique allows you to perform complex searches. Utilize Boolean techniques to search on several search criteria at the same time; filter the results; and limit the Record Types to be searched. For helpful hints on searching, refer to the section on Search Techniques.

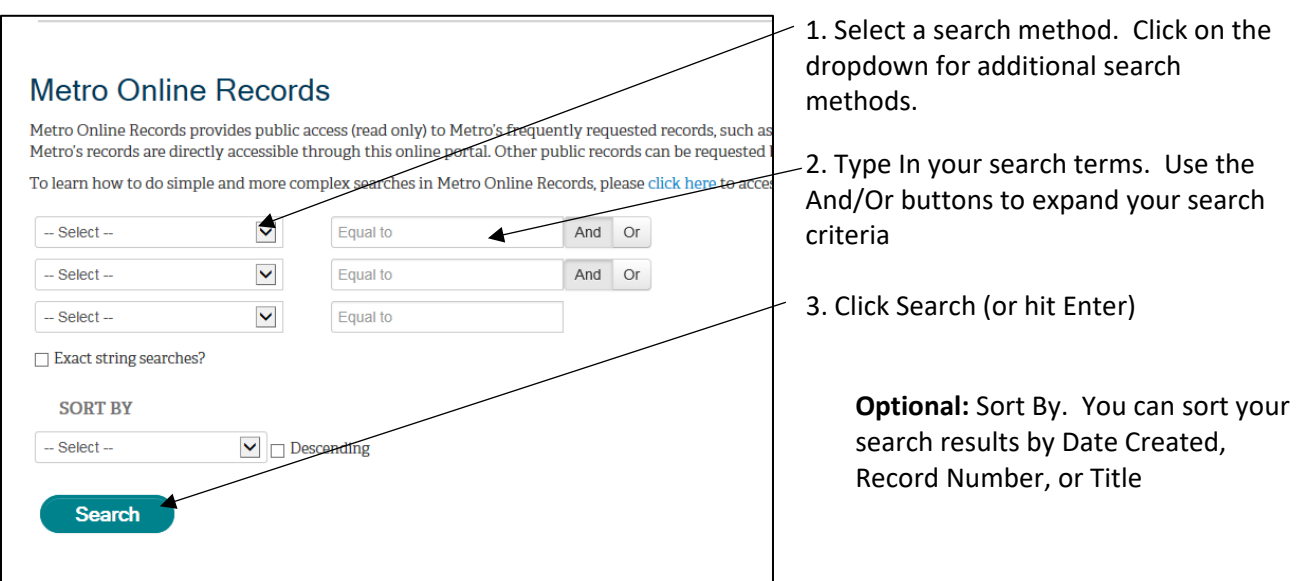

#### **Search Results**

## From the search results screen click on the record's title to access the record's metadata and electronic record.

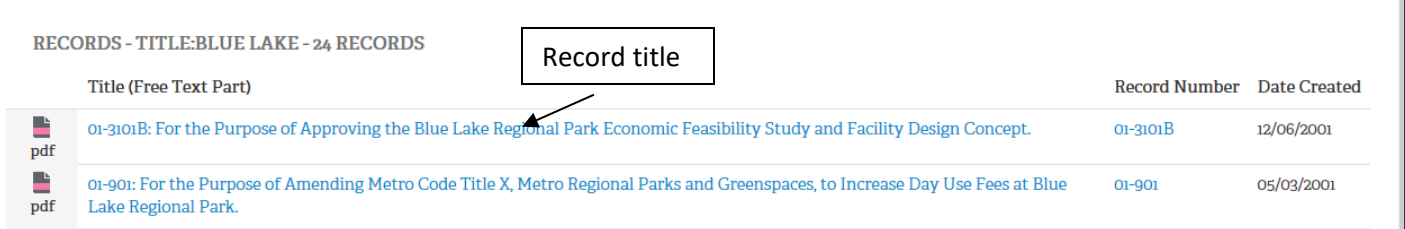

# From the records screen, click on View/Download – Download to download the attached electronic record.

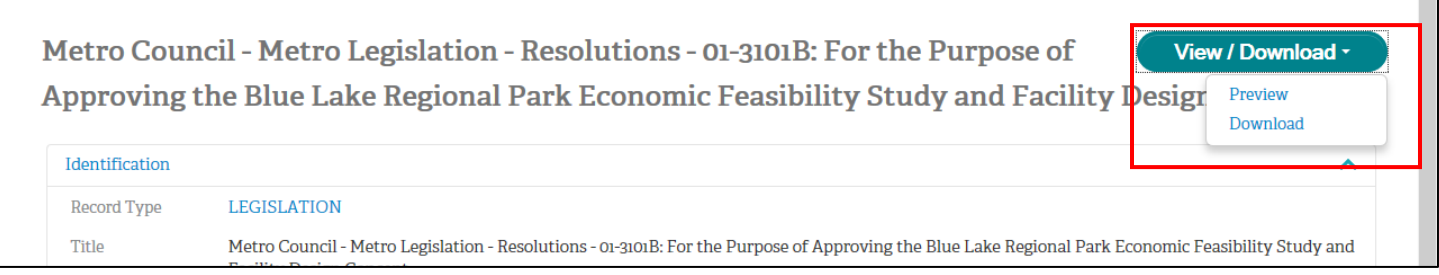

# **Search Techniques**

Records in Metro's search tool can be found by searching based on different types of metadata (alone or in combination). If you are unable to find what you are looking for, try other search methods. See Page 3 for more information.

Here are some useful search techniques:

#### **Wild card searches**

Use an asterisk (**\***) to stand for one or more characters. This works for both alpha and numeric characters. Useful when:

- a word has more than one variation (Administrat\* = Administration, Administrator, Administrative, Administration's, etc.)
- you are uncertain of the spelling (putre\* waste = putrescible waste
- you don't know the complete number  $(9011* = 901100, 901101, 901102...901199)$
- **always include a wildcard when searching on a resolution or ordinance number , e.g., "07-1144\*"**

#### **Title Word search**

Searches any word or words that appear in the record's title.

#### **Date Created search**

Date of the document. To search on a date range use the word "to" between the dates. For example: **9/10/2012 to 10/10/2012**

#### **Document Content search**

Searches the text of electronic documents.

*[Note: This only works on documents that are text readable (e.g., PDFs that have been OCR'ed). Not all electronic records in Metro Online Records are text readable.]*

#### **Sort searches by record type:**

Under the "Sort By" section of the search screen, choose record type from the drop down box. This will group record types together.

Below are some of the records commonly searched for in Online Records, with suggestions on how to search.

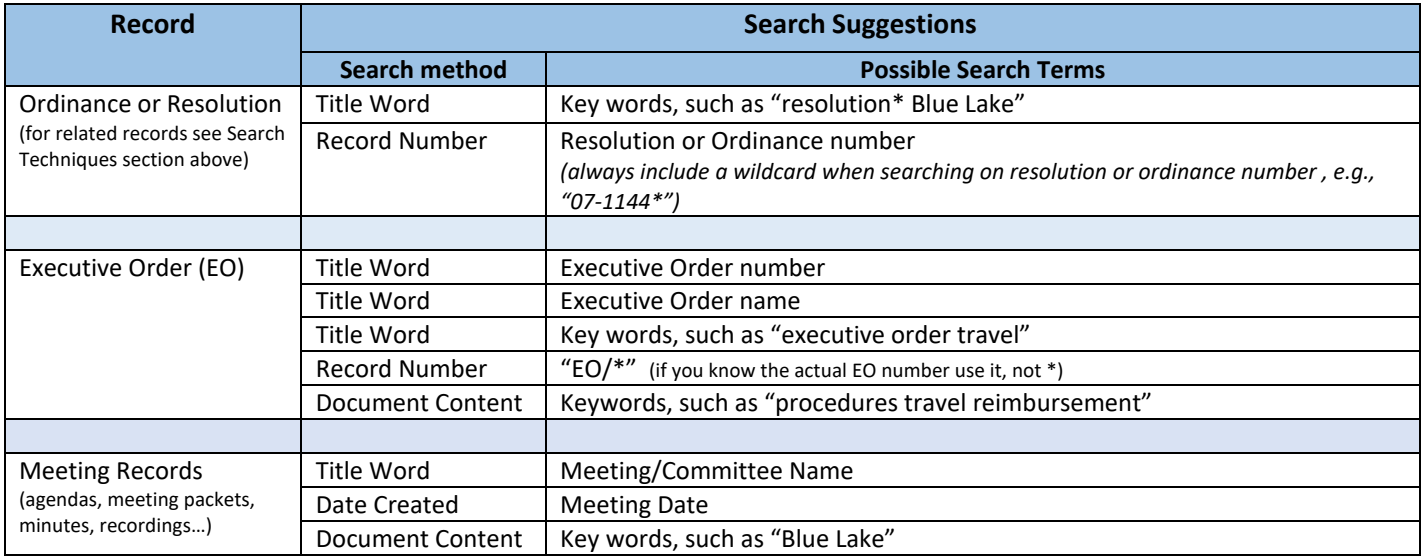

#### **Record Title Examples**

These examples of titles of records in WebDrawer will provide useful clues about how to search for similar records.

Ordinance:

• 07-1144B Adopting the Annual Budget for Fiscal Year 2007-08, Making Appropriations, Levying Ad Valorem Taxes, and Declaring an Emergency.

#### Resolution:

• 09-4057: Resolution of Metro Council, Acting as the Metro Contract Review Board, For the Purpose of Approving Contract Amendments For the Predators of the Serengeti and Red Ape Reserve Exhibits at the Oregon Zoo.

Executive Order:

- Executive Order No. 5 Public Involvement Plan
- Executive Order No. 63 Travel Expenditures

# Meeting Records:

- 
- Council Work Session Meeting Packet Council Work Session Recording
- Council Work Session Agenda Council Work Session Minutes
	-

#### **Questions or Comments?**

If you have questions or comments, contact RIM program staff at [records@oregonmetro.gov](mailto:records@oregonmetro.gov)